### Annex I, part 4

### MANUAL FOR QUEST3+ ONLINE SUBMISSION FOR COSMETIC NOTIFICATION

This manual explains step-by-step instruction to conduct the cosmetic online submission including application for the listing of new cosmetic ingredient, cosmetic manufacturer, assembler and importer.

#### 1) Notification Submission

**Step 1**: Click on **Registered User** to login. Key in the username and password, then Click **Login.** 

For example: Username: Ariel Password: Quest3plus

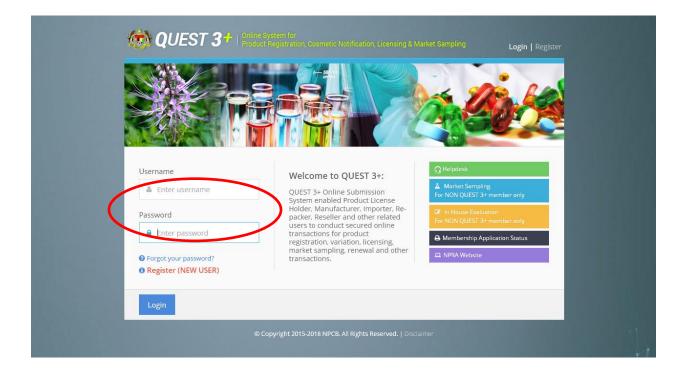

## Step 2: Click on Cosmetic Notification to proceed with cosmetic notification online submission.

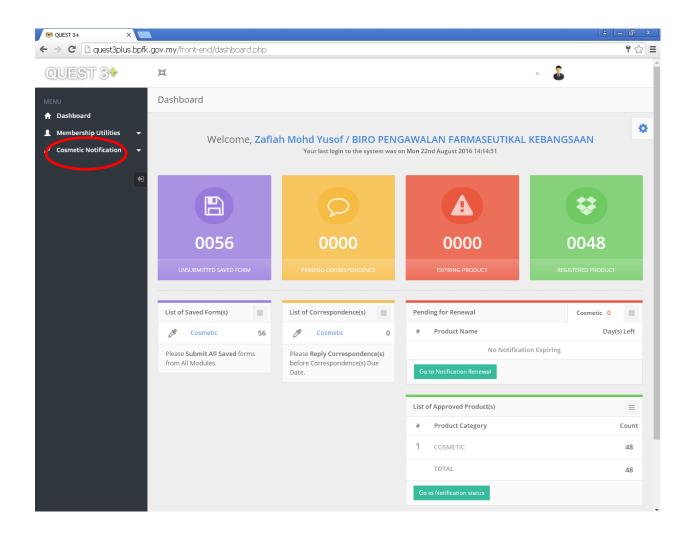

Note: All information keyed-in in each section will be automatically saved. You can view the information in the **Saved Form**. The information will be kept for 30 calendar days.

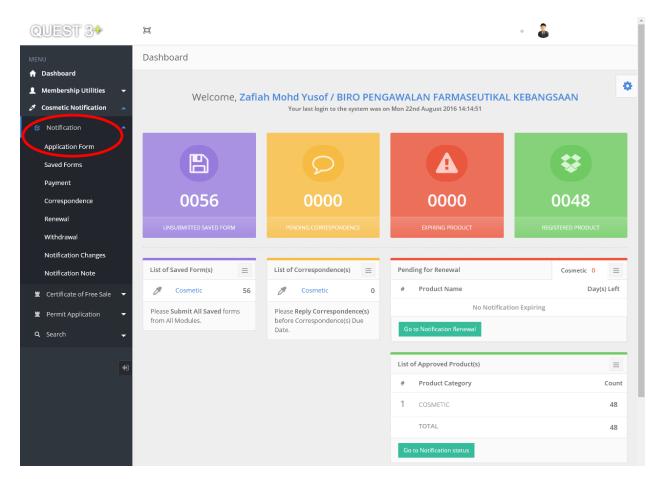

# Step 3: Click on Notification and then Application Form to proceed with new notification submission.

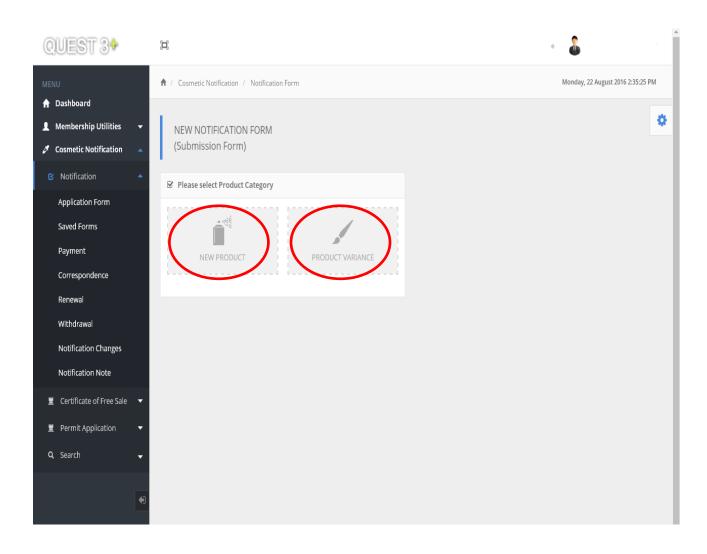

#### Step 4: Select product category i.e. New Product or Product Variance to proceed

#### Step 5:

#### **Section A = Company Details**

The information in this section is automatically retrieved from the Quest Membership's details.

| QUEST 3+                                                                                             | Ξ                                                            |                           | • 🌡                               |
|----------------------------------------------------------------------------------------------------|--------------------------------------------------------------|---------------------------|-----------------------------------|
| MENU                                                                                                 | ♠ / Cosmetic Notification / Notification Form / New Product  |                           | Monday, 22 August 2016 2:38:11 PM |
| <ul> <li>A Dashboard</li> <li>▲ Membership Utilities →</li> <li>✓ Cosmetic Notification ▲</li> </ul> | NEW NOTIFICATION FORM<br>(Notification Form For New Product) |                           | ٥                                 |
| 🕑 Notification 🔶                                                                                     |                                                              | Section A - B Section C - | F Section G - H Section I         |
| Application Form<br>Saved Forms                                                                      | Section A : COMPANY DETAILS                                  |                           | _                                 |
| Payment<br>Correspondence                                                                            | Particular of cosmetic no                                    | tification holder         |                                   |
| Renewal                                                                                              | Business Reg. No.                                            |                           |                                   |
| Withdrawal                                                                                           | Company Name                                                 |                           |                                   |
| Notification Changes<br>Notification Note                                                            | Company Address                                              |                           |                                   |
| 🚆 Certificate of Free Sale 🛛 🔫                                                                       | Telephone No.                                                |                           |                                   |
| 🚆 Permit Application 🛛 🔫                                                                             | Fax No.                                                      |                           |                                   |
| Q Search 🗸                                                                                           | Particulars of person represent                              | ing the local company     |                                   |
| Ð                                                                                                    | Person Name                                                  |                           |                                   |
|                                                                                                    | MyKad No. / Passport No.                                     |                           |                                   |
|                                                                                                    | Designation                                                  |                           |                                   |
|                                                                                                    | Mobile No.                                                   |                           |                                   |
|                                                                                                    | Email Address                                                |                           |                                   |
|                                                                                                    |                                                              |                           |                                   |

#### Step 6:

#### Section B = Particulars of Product

Complete each field in this section, then click Next.

| Correspondence               | Section B : PARTICULARS OF PRODUCT                                                                                             |
|------------------------------|----------------------------------------------------------------------------------------------------|
| Renewal                      |                                                                                                    |
| Withdrawal                   | Please complete product particulars below and proceed accordingly.                                                             |
| Notification Changes         | Product Name *                                                                                                    |
| Notification Note            | Product Name " (Product name shall include trade mark/brand name together with an invented name. Example: ABC Whitening Cream) |
| 🚊 Certificate of Free Sale 🔻 |                                                                                                    |
| 🚆 Permit Application 🔻       | Product Type *                                                                                                    |
| Q Search 🚽                   | Skin whitening products/Skin brightening products                                                                              |
|                              | Product Presentation * Intended Use *                                                                                          |
| •                            | Single Product 🔹                                                                                                    |
|                              |                                                                                                    |
|                              |                                                                                                    |
|                              | Next                                                                                                    |
|                              |                                                                                                    |

#### Note: A message will be prompted if the same product name is entered twice.

| Section B : PARTICULARS OF PRODUCT                                                                                                |  |
|----------------------------------------------------------------------------------------------------|--|
|                                                                                                    |  |
| Please complete product particulars below and proceed accordingly.                                                                |  |
| Product Name *<br>(Product name shall include trade mark/brand name together with an invented name. Example: ABC Whitening Cream) |  |
| ina testing                                                                                                    |  |
| SECTION B: Product name that your enter already exist                                                                             |  |

Step 7:

#### Section C = Particulars of Manufacturer(s)/Assembler(s)

Click on the column to search for the name and address of the manufacturer/ assembler from the database. Then, select the manufacturer's name from the search result and click **Add.** 

You may include more than one manufacturer/ assembler.

| MENU                         | Section C : PARTICULARS OF MANUF       | ACTURER(S) / ASSEMBLER(S)                                                                                                    |                                          |
|------------------------------|----------------------------------------|----------------------------------------------------------------------------------------------------|------------------------------------------|
| 🔒 Dashboard                  |                                        |                                                                                                    | -                                        |
| 💄 Membership Utilities 🛛 👻   | Manufacturer                           |                                                                                                    |                                          |
| 🖋 Cosmetic Notification 🔺    | all operations of purchase of starting | <ul> <li>engaged in any process carried out in the course of making the cosmetic produc<br/>materials, bulk intermediates and products, formulation and production (such as<br/>rage and distribution of cosmetic products and the related controls.</li> </ul> |                                          |
| B Notification               | Primary Assembler                      | rage and distribution of cosmetic products and the related controls.                                                                                                    |                                          |
| Application Form             |                                        | hich is engaged only in a process of enclosing the product in a primary/immedia                                                                                                    | ite container which is labelled or to be |
| Saved Forms                  |                                        | uppres in it.                                                                                                    |                                          |
| Payment                      |                                        | which is engaged only in process of labelling the product container where the pr                                                                                                    |                                          |
| Correspondence               | product is sold or supplied.           | t which is already enclosed in its labelled primary container into carton which i                                                                                                    | s labelled or to be labelled, before the |
| Renewal                      |                                        |                                                                                                    |                                          |
| Withdrawal                   |                                        |                                                                                                    |                                          |
| Notification Changes         | 0 Note: If manufacturer / assemble     | / importer / distributer / substance name is not available, please click 'NOT LISTED                                                                                                    | r to proceed.                            |
| Notification Note            |                                        | Manufacturer(s) Information                                                                                                    |                                          |
| 🕱 Certificate of Free Sale 👻 | Manufacturer Type                      | anufacturer 🔘 Foreign Manufacturer                                                                                                    |                                          |
| 🕱 Permit Application 📼       | Local Manufacturer Name *              |                                                                                                    |                                          |
| Q Search -                   | - Click here to search -               | · · · · ·                                                                                                    | Add Not Listed                           |
|                              |                                        |                                                                                                    |                                          |
| 15                           | Company Name                           | Company Address                                                                                                    | Action                                   |
|                              | No Record                              |                                                                                                    |                                          |
|                              |                                        | Assembler(s) Information (if applicable)                                                                                                    |                                          |
|                              |                                        | imary Assembler (LPA) Occal Secondary Assembler (LSA) Primary Assembler (FPA) Foreign Secondary Assembler (FS                                                                                                    |                                          |
|                              | Local Primary Assembler Name           |                                                                                                    |                                          |
|                              | - Click here to search -               | · · · · ·                                                                                                    | Add Not Listed                           |
|                              | Company Name                           | Company Address                                                                                                    | Type Action                              |
|                              | No Record                              |                                                                                                    |                                          |

#### Step 7 (optional):

#### i) Local Manufacturer and Local Primary Assembler

If the information of the Local Manufacturer/Local Primary Assembler is not available in the database, please contact the Centre for Compliance and Licensing, NPRA.

Only Local Manufacturer/Local Primary Assembler with verified Good Manufacturing Practice (GMP) status by NPRA is listed in the database.

| QUEST 3+ | H            |                                                            |                                                                                                  |                                           | • | Zafiah N | Mohd Yusof 👻 |
|----------|--------------|------------------------------------------------------------|--------------------------------------------------------------------------------------------------|-------------------------------------------|---|----------|--------------|
|          |              |                                                            |                                                                                                  |                                           |   |          | eed.         |
|          |              |                                                            |                                                                                                  |                                           |   |          |              |
|          |              |                                                            |                                                                                                  |                                           |   |          | 4            |
|          |              |                                                            |                                                                                                  |                                           |   |          |              |
|          |              |                                                            |                                                                                                  |                                           |   |          | Listed       |
|          |              |                                                            |                                                                                                  |                                           |   |          |              |
|          |              |                                                            |                                                                                                  |                                           |   |          | Action       |
|          |              |                                                            |                                                                                                  |                                           |   |          | Remove       |
|          |              | O Note                                                     | ×                                                                                                | MA                                        |   |          |              |
|          |              | contact Compliance and Lic<br>before proceed with notifica | hich is not listed in the database, kindly<br>ensing Center, NPCB to obtain GMP status<br>ation. | ole)<br>ndary Assembler<br>condary Assemb |   |          |              |
|          |              |                                                            |                                                                                                  |                                           |   |          | Listed       |
|          |              |                                                            |                                                                                                  |                                           |   |          | Action       |
|          |              |                                                            |                                                                                                  |                                           |   |          |              |
|          |              |                                                            |                                                                                                  |                                           |   |          |              |
|          |              |                                                            |                                                                                                  |                                           |   |          |              |
|          |              |                                                            |                                                                                                  |                                           |   |          | Listed       |
|          |              |                                                            |                                                                                                  |                                           |   |          | Listed       |
|          | Company Name |                                                            | Company Address                                                                                  |                                           |   |          | Action       |

## ii) Foreign Manufacturer/Foreign Primary Assembler/Local Secondary Assembler/Foreign Secondary Assembler/Importer/Distributor

If the name of manufacturer/ assembler is not available in the existing database, click **Not Listed** and complete the information required in the pop-up page, then click **Submit**.

For Foreign Manufacturer and Foreign Primary Assembler, it is mandatory to attach the GMP certificate or equivalent to prove the GMP status.

| QUEST 34 | Ξ                  |                                                                |                      |                  | •      | a Za | fiah Mohd Yusof – |
|----------|--------------------|----------------------------------------------------------------|----------------------|------------------|--------|------|-------------------|
| MENU     |                    |                                                                |                      |                  |        |      |                   |
|          |                    |                                                                |                      |                  |        |      |                   |
|          |                    |                                                                |                      |                  |        |      | *                 |
|          |                    |                                                                |                      | r(s) Information | _      |      |                   |
|          | Wandraceure        | pplication of Not Listed Foreign                               | Manufacturer         |                  | ×      |      |                   |
|          |                    | npany Name                                                     |                      | Registration No. |        |      |                   |
|          | Click here         |                                                                |                      |                  | Add    |      | Not Listed        |
|          |                    | ress 1                                                         |                      |                  |        |      |                   |
|          | Company N          |                                                                |                      |                  |        |      | Action            |
|          | INTERCOS Add       | ress 2                                                         |                      |                  |        |      | Remove            |
|          |                    |                                                                |                      |                  |        |      |                   |
|          | SHISEIDO C         | tcode                                                          | Country              |                  |        |      | Remove            |
|          |                    |                                                                | AFGHANISTAN          |                  |        |      |                   |
|          | Assembler Tv offi  | ce No.                                                         | Fax No.              | Email            | 24)    |      |                   |
|          |                    | ce ino.                                                        | Pax No.              | Linai            | (FSA)  |      |                   |
|          | Local Primary      |                                                                | • • • • • •          |                  | -      |      |                   |
|          | - Click here - Mar | porting Document (GMP certindatory for manufacturer and primar | y assembler.         |                  | Add    |      | lot Listed        |
|          | Company            | type *.jpg or *.pdf only. File size mu<br>Choose File          | Please Select A File |                  |        |      | Action            |
|          | INTERCOS           | LINUSE FILE                                                    | Please select A File |                  |        |      | Remove            |
|          |                    |                                                                |                      |                  |        |      | Remove            |
|          | INTERCOS A         | lose Submit                                                    | UNITED STATES        |                  |        |      | Remove            |
|          |                    |                                                                |                      |                  |        |      |                   |
|          |                    |                                                                |                      |                  |        |      |                   |
|          | Section D : PART   |                                                                |                      |                  |        |      |                   |
|          |                    |                                                                |                      |                  |        |      |                   |
|          | Click bare to see  | rch                                                            |                      |                  | Articl |      |                   |

Step 8:

#### Section D: Particulars of Importer(s), (if applicable)

If applicant appoints one or more importers, kindly fill in the information in this section.

#### Section E: Particulars of Distributor(s), (optional)

Click on the column to search for the name and address of the Importer/Distributor from the database. Then, select the manufacturer's name from the search result and click **Add.** 

| QUEST 3*                   | <b>[D</b> ]                                |                                       | · 🔒                                   |
|----------------------------|--------------------------------------------|---------------------------------------|---------------------------------------|
| MENU                       |                                            |                                       |                                       |
| ✿ Dashboard                | Section D : PARTICULARS OF                 | IMPORTERS (For imported product only) |                                       |
| Membership Utilities       | -                                          |                                       | · · · · · · · · · · · · · · · · · · · |
| 🍠 Cosmetic Notification    | Name of Importer                           |                                       |                                       |
| Notification               | <ul> <li>Click here to search</li> </ul>   | >                                     | Add Not Listed                        |
| Application Form           | Company Name                               | Company Address                       | Action                                |
| Saved Forms                |                                            |                                       |                                       |
| Payment                    |                                            |                                       |                                       |
| Correspondence             | Section E : PARTICULARS OF                 | DISTRIBUTOR (if applicable)           |                                       |
| Renewal                    | Name of Distributer                        |                                       |                                       |
| Withdrawal                 | <ul> <li>Click here to search –</li> </ul> |                                       | Add Not Listed                        |
| Notification Changes       |                                            |                                       |                                       |
| Notification Note          | Company Name                               | Company Address                       | Action                                |
| 🚆 Certificate of Free Sale | No Record                                  |                                       |                                       |
|                            |                                            |                                       |                                       |

#### Step 9:

#### Section F = Product Formulation

Please read the details, then tick the declaration boxes before you proceed to fill in the information for the ingredients.

| Saved Forms                  |                                                                                                    |                                                          |        |
|------------------------------|----------------------------------------------------------------------------------------------------|----------------------------------------------------------|--------|
| Payment                      | Section F : PRODUCT FORMULATION                                                                                                    |                                                          |        |
| Correspondence               |                                                                                                    |                                                          |        |
| Renewal                      | Please read and tick the boxes to proceed.                                                                                                    |                                                          |        |
| Withdrawal                   |                                                                                                    |                                                          |        |
| Notification Changes         | have examined the latest revisions of the Annexes II to VII of the Cosmetic ingredient as p<br>for Cosmetic Products in Malaysia and confirmed that the product in this notification does<br>with the restrictions and conditions stipulated in the Annexes.                               |                                                          |        |
| ≝ Certificate of Free Sale ▼ | undertake to respond and fully cooperate with the regulatory authority with regard to ar<br>uthority. To submit full ingredient list. Percentages of restricted ingredients (ingredients li<br>be specified using the nomenclature from the latest edition of standard references as in Ap | isted in Annex III to VII) must be declared. The ingredi |        |
| 🚆 Permit Application 🛛 👻     | Name of Substance *                                                                                                    |                                                          |        |
| Q Search 🗸                   | TRIETHANOLAMINE                                                                                                    |                                                          | *      |
|                              | Percentage (%)                                                                                                    |                                                          |        |
| <b>4</b> 0                   | Example 10  Add Not Listed                                                                                                    |                                                          |        |
|                              |                                                                                                    |                                                          | _      |
|                              | Substance Name                                                                                                    | Percentage (%)                                           | Action |
|                              | TRIETHANOLAMINE                                                                                                    | 0.2                                                      | Remove |
|                              |                                                                                                    |                                                          |        |
|                              |                                                                                                    |                                                          |        |
|                              | Previous Next                                                                                                    |                                                          |        |
|                              |                                                                                                    |                                                          |        |

#### Step 10:

Click on the column to search the name of substance from the database. Select the substance from the search result.

Fill in the percentage (%) of the substance used in the product formulation in the designated column. This information is mandatory for substances listed in Annex III-VII.

Click **Add** to include the substance in the formula list. To remove the substance, click **Remove**.

| QUEST 34                     | i - 🕹                                                                                                    |        |
|------------------------------|----------------------------------------------------------------------------------------------------|--------|
| MENU                         | Company Name Company Address                                                                                                    | Action |
| n Dashboard                  | No Record                                                                                                    |        |
| 💄 Membership Utilities 🛛 👻   |                                                                                                    | ٥      |
| 🖉 Cosmetic Notification 🔺    | Section F : PRODUCT FORMULATION                                                                                                    |        |
| 🕑 Notification 🔺             |                                                                                                    |        |
| Application Form             | Please read and tick the boxes to proceed.                                                                                                    |        |
| Saved Forms                  |                                                                                                    |        |
| Payment                      | I have examined the latest revisions of the Annexes II to VII of the Cosmetic Ingredient as published in the latest amendment of the Guidelines for Control of Cosmetic Products in Malaysia and confirmed that the product in this notification does not contain                                                    |        |
| Correspondence               | any prohibited substances and is in compliance with the restrictions and conditions stipulated in the Annexes.                                                                                                    |        |
| Renewal                      | I undertake to respond and fully cooperate with the regulatory authority with regard to any subsequent post-marketing activity initiated by the authority. To submit full ingredient list. Percentages of restricted ingredients (ingredients listed in Annex III to the submit of the submit full ingredient list.) | VII)   |
| Withdrawal                   | must be declared. The ingredients shall be specified using the nomenclature from the latest edition of standard references as<br>Appendix A of Annex 1 Part 7.                                                                                                    | in     |
| Notification Changes         | Name of Substance *                                                                                                    |        |
| Notification Note            | TRIETHANOLAMINE                                                                                                    | *      |
| 🚊 Certificate of Free Sale 🔻 | Percentage (%)                                                                                                    |        |
| 🚆 Permit Application 🛛 👻     | Example 10 Add Not Listed                                                                                                    |        |
| Q Search 🗸                   |                                                                                                    |        |
|                              | Substance Name A Percentage (%)                                                                                                    | Action |
| •                            | TRIETHANOLAMINE 2.5 🔽                                                                                                    | Remove |
|                              |                                                                                                    |        |
|                              |                                                                                                    |        |
|                              | Previous Next                                                                                                    |        |
|                              |                                                                                                    |        |

Note: Repeat Step 10 to include other substances to complete the formula list.

#### Step 10 (optional):

Click **Not Listed** if the substance is not available in the existing substance list. Fill in the required information, then click **Submit**.

| MENU                  |          |                                                                                                    |                                                          |  |
|-----------------------|----------|----------------------------------------------------------------------------------------------------|----------------------------------------------------------|--|
|                       |          |                                                                                                    |                                                          |  |
|                       |          |                                                                                                    |                                                          |  |
| Cosmetic Notification | <u>^</u> |                                                                                                    |                                                          |  |
|                       | - I      |                                                                                                    |                                                          |  |
|                       |          |                                                                                                    |                                                          |  |
|                       |          | Application of Not Listed Substance                                                                                             | ×                                                        |  |
|                       |          | Please key-in the details of new substance and click submit button. Prior approval from NPCB is                                 | the latest amendment o<br>ification does not contai      |  |
| Correspondence        |          | required for inclusion of new substance. Please check your request status in List Cosmetic<br>Substance after 1-3 working days. | Annexes.                                                 |  |
| Renewal               |          | Substance / INCI CAS No. (if any)                                                                                               | nt post-marketing activity<br>nts listed in Annex III to |  |
|                       |          |                                                                                                    | standard references as                                   |  |
| Notification Changes  |          | Technical / Others Name (if any)                                                                                                |                                                          |  |
| Notification Note     |          | reclinical / Others Name (in any)                                                                                               |                                                          |  |
|                       |          |                                                                                                    |                                                          |  |
| 🚊 Permit Application  |          | Close Submit                                                                                                    |                                                          |  |
| <b>Q</b> Search       |          |                                                                                                    | _                                                        |  |
|                       |          |                                                                                                    |                                                          |  |
|                       |          |                                                                                                    |                                                          |  |
|                       |          |                                                                                                    |                                                          |  |
|                       |          |                                                                                                    |                                                          |  |
|                       |          |                                                                                                    |                                                          |  |
|                       |          |                                                                                                    |                                                          |  |

**Note:** A message will be prompted if similar substance had been applied before by other user or already in the system.

| Sub | bstance / INCI                             |   |
|-----|--------------------------------------------|---|
| W   | vater                                      | × |
| Sub | ostance name that your enter already exist |   |

#### Step 11:

#### Section G = Product Label

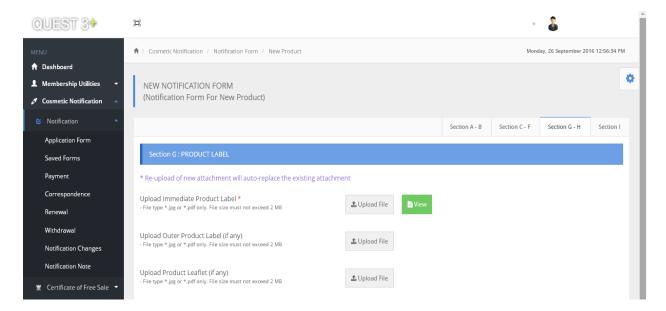

Click Upload File to upload the label. Click Choose File to search the file, then click Upload.

The system will automatically replace the existing attachment when a new document is uploaded.

#### Section H = Letter of Authorisation/Letter of Declaration

#### **Definition:**

#### Letter of Authorisation (LOA)

- A letter is issued by the product owner authorising the Cosmetic Notification Holder (CNH) to notify the list of products and brands with the NPRA and to be responsible for all matters pertaining to product notification.

#### Letter of Declaration

- A letter is produced by the CNH which state the ownership of brand name including the list of products or brands for product notification with the NPRA and be responsible for all matters pertaining to product notification.
- Note: If relevant, please attach Contract Manufacturing Appointment and Acceptance Letter.

| Permit Application | •    | ection H : LETTER OF                                    | AUTHORISATION                                           |               |  |
|--------------------|------|---------------------------------------------------------|---------------------------------------------------------|---------------|--|
| Q Search ·         |      | er of Authorisation/D<br>type * jpg or * ,pdf only. Fil | eclaration *<br>e size must not exceed 2 MB             | ± Upload File |  |
|                    | Acce | eptance (if any)                                        | acturing Appointment and<br>to see must not exceed 2 MB | ± Upload File |  |
|                    |      | Previous                                                | Next                                                    |               |  |

#### Step 12:

#### Section I: Declaration & Submission

Read the content then tick the declaration box i.e. **I have read and agree to the above declaration** to complete the application submission.

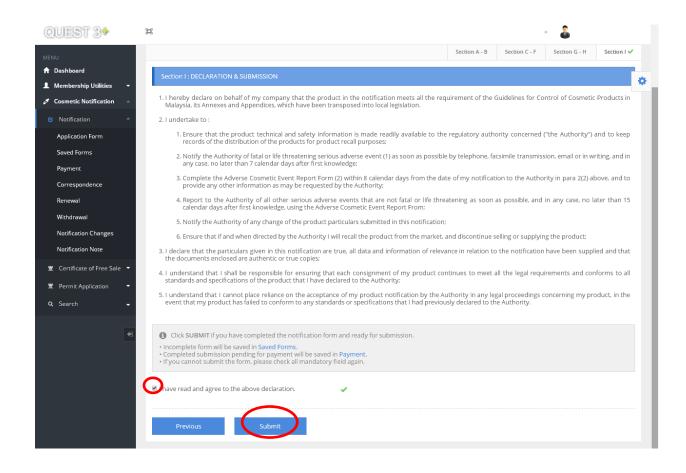

#### Step 13:

#### **Saved Form**

The saved data is available in **Saved Form**. The information can still be edited at this stage by clicking the **Edit** or **Delete** button.

| NU<br>                                                                     | ♠ / Cosmetic Notification | n / Saved Form                                 |                                          | Mor                                  | nday, 22 August 2016 4:02:11 PM |
|----------------------------------------------------------------------------|---------------------------|------------------------------------------------|------------------------------------------|--------------------------------------|---------------------------------|
| Dashboard<br>Membership Utilities<br>Cosmetic Notification<br>Notification |                           | in the SAVED FORMS w<br>in of your saved data. | ill be kept up to 30 calendar days only. | Failure to delete or submit your pro | oduct within 30 days            |
| Application Form                                                           | 🕑 Saved Form List         |                                                |                                          |                                      |                                 |
| Saved Forms<br>Payment                                                     | Copy CSV Exce             | PDF Print                                      |                                          | Search:                              |                                 |
| Correspondence                                                             | Reference No.             | Saved Date                                     | Product Name                             | Product Category                     | Action                          |
| Renewal                                                                    | 2010070000061-P           | 16-08-2016                                     |                                          | New Product                          | Edit Delete                     |
| Withdrawal                                                                 | 2010070004144-P           | 18-08-2016                                     |                                          | New Product                          | Edit Delete                     |
| Notification Changes                                                       | 2012100000855-P           | 16-08-2016                                     |                                          | New Product                          | Edit Delete                     |
| Notification Note                                                          | 2016040004045-P           | 16-08-2016                                     |                                          | New Product                          | Edit Delete                     |
| Certificate of Free Sale 🔻                                                 | 2016080005162-P           | 16-08-2016                                     |                                          | New Product                          | Edit Delete                     |
| Permit Application 🔹                                                       | 2016080005166-P           | 17-08-2016                                     |                                          | New Product                          | Edit Delete                     |
| Search 👻                                                                   | 2016080005171-P           | 16-08-2016                                     |                                          | New Product                          | Edit Delete                     |
| Ð                                                                          | 2016080005204-P           | 03-08-2016                                     |                                          | New Product                          | Edit Delete                     |
|                                                                            | 2016080005520-P           | 11-08-2016                                     |                                          | New Product                          | Edit Delete                     |
|                                                                            | 2016080005831-P           | 04-08-2016                                     |                                          | New Product                          | Edit Delete                     |

#### Step 14:

#### Payment

The completed form that has been submitted for payment is available at **Payment** section.

Please tick the box to select for product(s) then click **Pay** to proceed with payment.

#### Mode of payment:

Payment can be made via Personal Account (B2C), Corporate Account (B2B) or Credit Card.

If applicant decided to delete the application before proceed for payment, kindly withdraw the application at **Withdrawal** section.

| QUEST 3+                                                                                                    |                                                           |                                                                  |                                                                                                    |                                                                          | 0       | &                               |
|----------------------------------------------------------------------------------------------------|-----------------------------------------------------------|------------------------------------------------------------------|----------------------------------------------------------------------------------------------------|--------------------------------------------------------------------------|---------|---------------------------------|
| MENU                                                                                                    | 🔒 / Cosmetic                                              | Notification / Payment                                           |                                                                                                    |                                                                          | Monda   | y, 26 September 2016 1:39:44 PM |
| <ul> <li>n Dashboard</li> <li>▲ Membership Utilities →</li> <li>✓ Cosmetic Notification →</li> <li>⊗ Notification →</li> <li>Application Form</li> <li>Saved Forms</li> <li>Payment</li> </ul> | 2- The proc<br>3- All paym<br>4- If payme<br>5- If you wa | ant to delete the notification,<br>products can select in one re | Notification is RM50.<br>EE is not refundable.<br>ed, kindly retrieve the paym<br>kindly withdraw the notifica | days only.<br>ent receipt from Payment Hist<br>ition at WITHDRAWAL menu. | ory.    | •                               |
| Correspondence<br>Renewal                                                                                                    |                                                           | • entries Copy CSV                                               | Excel PDF Print                                                                                                |                                                                          | Search: |                                 |
| Withdrawal                                                                                                    | Select 🔺                                                  | Submission Date                                                  | Reference No.                                                                                                  | Product Name                                                             |         | Product Category                |
| Notification Changes                                                                                                    |                                                           | 03-08-2016                                                       | 2010080000354-P                                                                                                |                                                                          |         | New Product                     |
| Notification Note                                                                                                    |                                                           | 01-09-2016                                                       | 2010100000562-P                                                                                                |                                                                          |         | New Product                     |
| 🚆 Certificate of Free Sale 🔻                                                                                                    |                                                           | 06-01-2011                                                       | 2011010001139-P                                                                                                |                                                                          |         | New Product                     |
| Permit Application                                                                                                    |                                                           | 20-12-2010                                                       | 2010120002757-P                                                                                                |                                                                          |         | New Product                     |
| Q Search 🚽                                                                                                    |                                                           | 19-05-2011                                                       | 2010120004678-P                                                                                                |                                                                          |         | New Product                     |
| 4)                                                                                                    |                                                           | 12-04-2011                                                       | 2010120004840-P                                                                                                |                                                                          |         | New Product                     |
|                                                                                                    |                                                           | 07-09-2016                                                       | 2011040000867-P                                                                                                |                                                                          |         | New Product                     |
|                                                                                                    |                                                           | 07-03-2011                                                       | 2011030001149-P                                                                                                |                                                                          |         | New Product                     |
|                                                                                                    |                                                           | 05-04-2011                                                       | 2011030003811-P                                                                                                |                                                                          |         | New Product                     |
|                                                                                                    |                                                           | 28-12-2011                                                       | 2011120001279-P                                                                                                |                                                                          |         | New Product                     |
|                                                                                                    |                                                           | 24-08-2016                                                       | 2011070000702-V                                                                                                |                                                                          |         | Product Variance                |
|                                                                                                    |                                                           | 17-05-2012                                                       | 2012030005034-P                                                                                                |                                                                          |         | New Product                     |

#### Step 15:

#### Correspondence

Applicant can check any enquiries or supporting documents needed by NPRA pertaining to the submitted notification in the **Correspondence** section. The officer-in-charge will write the remarks in **Section I** and applicant are required to reply accordingly for the notification screening to proceed.

QUEST 3+ 1 • 1 Cosmetic Notification / Correspondence Thursday, 29 September 2016 2:39:57 PM D shboard Membership Utilities 🕑 Correspondence List netic Notifi Search: Copy CSV Excel PDF Print Notification Correspondence No. A Reference No. Product Name Correspondence Date Evaluator Aging Application Form 2016080005564-P test 22 29-09-2016 NUR DIYANA CHE ISMAIL 0 Saved Forms Payment Showing 1 to 1 of 1 entries Correspondence Notification Changes Notification Note 🚆 Certificate of Free Sale Permit Application Q Search 🤱 Zafiah Mohd Yusof -QUEST 3+ <u>[</u>] ♠ / Cosmetic Notification / Notification Correspondence Thursday, 29 September 2016 4:58:50 PM A Dashboard ۰ 1 Membership Utilities NOTIFICATION CORRESPONDENCE (Correspondence For New Product) A Cosmetic Notification Section C - F Section G - H Section I Section A - B Correspondence Ref No. Remark Date Please resubmit Letter of Authorization 2016-09-29 14:29:34 Reply to Officer remark here

Click on the Correspondence No. to proceed.

#### Step 16:

#### Renewal

To renew the product notification, please go to **Renewal** section to view the product that is expiring. Select the product, then proceed with payment.

| QUEST 3*                                                 | H • 🍰                                                                                                    |                     |  |  |  |
|----------------------------------------------------------|----------------------------------------------------------------------------------------------------|---------------------|--|--|--|
| MENU                                                     | 1     Cosmetic Notification / Renewal       Monday, 22 Augu                                                                                                    | ust 2016 4:37:02 PM |  |  |  |
| Membership Utilities Cosmetic Notification Notification  | Cosmetic Notification The following cosmetic notification(s) is due for renewal within 3 months (90 days) from the date of expiry. Please select cosmetic notification(s) to be renewal. Kindly ensure that any changes related to to the cosmetic product is updated via "Notification" |                     |  |  |  |
| Application Form                                         |                                                                                                    |                     |  |  |  |
| Saved Forms<br>Payment                                   | Copy       CSV       Excel       PDF       Print       Search:                                                                                                    |                     |  |  |  |
| Correspondence                                           | Select A Expiry Date Reference No. Notification No. Exp                                                                                                    | pire in (days)      |  |  |  |
| Withdrawal<br>Notification Changes<br>Notification Note  | No data available in table                                                                                                    |                     |  |  |  |
| 별 Certificate of Free Sale ▼                             | Showing 0 to 0 of 0 entries                                                                                                    |                     |  |  |  |
| <ul> <li>Permit Application</li> <li>Q Search</li> </ul> |                                                                                                    |                     |  |  |  |

#### Step 17:

#### Withdrawal

All application applied (notified, under review & pending payment) by CNH, will be listed in this section.

To withdraw any product notification, please go to the **Withdrawal** section. Select the product, then click **Withdraw**. A pop-up page will appear and applicant must tick the reason for withdrawal and then click **Submit Withdrawal**.

| QUEST 3+                                                                                                    | 1                                 |              | •                                           |
|----------------------------------------------------------------------------------------------------|-----------------------------------|--------------|---------------------------------------------|
|                                                                                                    | / Notfication / Withdrawal        |              | Monday, 22 August 2016 4:45:35 PM           |
| <ul> <li>▲ Dashboard</li> <li>▲ Membership Utilities →</li> <li>✓ Cosmetic Notification ▲</li> <li>☑ Notification ▲</li> </ul>             | Copy CSV Excel PDF Print          |              | Search:                                     |
| Application Form                                                                                                    | Notification No. Reference No.    | Product Name | Status                                      |
| Saved Forms<br>Payment                                                                                                    | 201607000001-P<br>2016080005521-P |              | Under Review Withdraw Under Review Withdraw |
| Correspondence                                                                                                    | Showing 41 to 42 of 42 entries    |              | 1 5 6 7 8 9                                 |
| Renewal<br>Withdrawal                                                                                                    |                                   |              |                                             |
| Notification Changes<br>Notification Note                                                                                                  |                                   |              |                                             |
| <ul> <li>≝ Certificate of Free Sale ▼</li> <li>≝ Permit Application ▼</li> </ul>                                                           |                                   |              |                                             |
| Q Search +                                                                                                    |                                   |              |                                             |
| Notification Withdrawa                                                                                                    | I                                 |              | ×                                           |
| <ul> <li>Enter wrong formulatie</li> <li>Enter wrong particular</li> <li>Product is not classifie</li> <li>Voluntary withdrawal</li> </ul> | product (Section C)               |              |                                             |
| Submit W                                                                                                    | thdrawal                          | Cancel       |                                             |

Step 18

#### **Notification Changes**

#### Definition:

#### Type 1 change:

- Changes that only require amendments to the current notification. No charge is imposed and the notification number remains the same.

#### Type 2 change:

- Changes that require a new notification and is subjected to RM 50.00 processing fee. A new notification number will be issued to the product.

To make any changes on the notified product, select the type of changes required.

| QUEST 3*                                           | я                                                                                                    | •                | &                                |      |
|----------------------------------------------------|----------------------------------------------------------------------------------------------------|------------------|----------------------------------|------|
| MENU                                               | Notification Changes                                                                                                    |                  |                                  |      |
| ▲ Membership Utilities → Ø Cosmetic Notification ▲ | Importance Notice 1. Please submit NEW NOTIFICATION if the notification has expired. 2. No processing fee for Type 1 changes 3. Processing fee for Type 2 changes is RM50.00. A new notification number will be generated if the product is notified. |                  |                                  | •    |
| S Notification                                     | List of changes                                                                                                    |                  |                                  |      |
| Application Form                                   | 1 Brand Name                                                                                                    | T                | New NOT 8 Res 50                 |      |
| Saved Forms                                        | 2 Company change due to change of distribution rights                                                                                                    | Type 2<br>Type 2 | New NOT & Rm50<br>New NOT & Rm50 |      |
| Payment<br>Correspondence                          | Company change due to change of distribution rights     Intended use                                                                                                    | Type 2           | New NOT & Rm50                   |      |
| Renewal                                            | 4 Product Name                                                                                                    | Type 2           | New NOT & Rm50                   |      |
| Withdrawal                                         | 5 Product Type                                                                                                    | Type 2           | New NOT & Rm50                   |      |
| Notification Changes                               | 6 Formulation                                                                                                    | Type 2           | New NOT & Rm50                   | - 15 |
| Notification Note                                  | 7 Manufacturer and / or assembler (name and/or address)                                                                                                    | Type 2           | New NOT & Rm50                   |      |
| 🚆 Certificate of Free Sale 🔻                       | 8 Product presentation (single product, palettes in arange)                                                                                                    | Type 1           | Amendment only                   |      |
| Permit Application                                 | 9 Name and/or address of company without change of distribution rights (* <i>Please call NPCB for changes</i> )                                                                                                    | Type 1           | Amendment only                   |      |
| Q Search -                                         | 10 Person representing company                                                                                                    | Type 1           | Amendment only                   |      |
|                                                    | 11 Product labels                                                                                                    | Type 1           | Amendment only                   |      |
| 40                                                 | 12 Importer / Distributor                                                                                                    | Type 1           | Amendment only                   |      |
| _                                                  | 13 Letter of Authorisation / Letter of Declaration / Letter of Contract Manufacturing Appointment and Acceptance                                                                                                    | Type 1           | Amendment only                   |      |
|                                                    | NOTIFICATION CHANGES<br>(Submission Form)                                                                                                    |                  |                                  |      |

#### Step 19

#### **Notification Note**

The notification note is only available for notified cosmetic product.

Go to main menu, then click **Notification Note** section to view/print the Notification Note of the notified cosmetic product.

Click **Search** to display the list of notified cosmetic products.

Click **Print** to print the note.

| QUEST 3+                     | Ξ                                               |              |                       | • 🌡                                   | ĺ  |
|------------------------------|-------------------------------------------------|--------------|-----------------------|---------------------------------------|----|
| MENU                         | ♠ / Notification Submission / Notification Note |              |                       |                                       |    |
| ✿ Dashboard                  |                                                 |              |                       |                                       | ¢. |
| 👤 Membership Utilities 🔻     | Notification Note                               |              |                       | · · · · · · · · · · · · · · · · · · · | -  |
| 🖋 Cosmetic Notification 🔺    | Cosmetic Notification List                      |              |                       |                                       |    |
| 🕑 Notification 🔺             |                                                 |              |                       |                                       |    |
| Application Form             | Search Notification Note                        |              |                       |                                       |    |
| Saved Forms                  | Show 5 • entries Copy CSV Excel PDF Print       |              |                       | Search:                               |    |
| Payment                      | Reference No. 🔺 Notification No.                | Product Name | Notification Validity | Action                                |    |
| Correspondence               | 2010070004144-P                                 |              |                       | Print                                 |    |
| Renewal                      | Character A and a 64 annual                     |              |                       |                                       |    |
| Withdrawal                   | Showing 1 to 1 of 1 entries                     |              |                       |                                       |    |
| Notification Changes         |                                                 |              |                       |                                       |    |
| Notification Note            |                                                 |              |                       |                                       |    |
| 🚆 Certificate of Free Sale 🔻 |                                                 |              |                       |                                       |    |
| 🚆 Permit Application 🛛 🔻     |                                                 |              |                       |                                       |    |
| Q Search 🚽                   |                                                 |              |                       |                                       |    |

#### 2) Certificate of Free Sale (CFS) - Application

Step 1: Applicant can only apply CFS for notified product. To apply, click Apply CFS.

| QU           | EST 3+                  | Ē                                                                       | • 🌡       |
|--------------|-------------------------|-------------------------------------------------------------------------|-----------|
| MENU         |                         | ♠ / Certificate Of Free Sale (CFS) / CFS Application                    |           |
| 🔒 Dash       | hboard                  |                                                                         |           |
| 🎍 Men        | mbership Utilities 🛛 🔻  | Cosmetic Notification List                                              | •         |
| 🖋 Cosr       | metic Notification 🔺    |                                                                         |           |
| 🕑 No         | otification             | Search Notification                                                     |           |
| E Ce         | ertificate of Free Sale | Show 5 r entries                                                        | Search:   |
| Арр          | plication               | Reference No. 🔺 Notification No. 🕴 Product Name 🔅 Notification Validity | Action    |
| Stat         | atus                    | 2010070004144-P                                                         | Apply CFS |
| Pay          | yment                   |                                                                         | $\sim$ _  |
| Pay          | yment History           | Showing 1 to 1 of 1 entries                                             | 1         |
| 🚆 Per        | ermit Application 🔹     |                                                                         |           |
| <b>Q</b> Sei | earch 👻                 |                                                                         |           |
|              | ŧ                       |                                                                         |           |

**Step 2:** Answer all the questions and click on the respective manufacturer of the notified product. Applicant can also include product variance in the same certificate.

| MEN     | IU                                                                           |                                                  |                                                     |                                                                                                    |   |
|---------|------------------------------------------------------------------------------|--------------------------------------------------|-----------------------------------------------------|----------------------------------------------------------------------------------------------------|---|
| <b></b> | Dashboard                                                                    | Reference No                                     | ·                                                   |                                                                                                    |   |
|         | Membership Utilities 👻                                                       | Notification                                     | ١٥.                                                 |                                                                                                    | • |
| 0       | Cosmetic Notification 🔺                                                      | Product Nam                                      | e                                                   |                                                                                                    |   |
|         | Notification -                                                               | Holder                                           |                                                     |                                                                                                    |   |
|         | Certificate of Free Sale Application<br>Nature<br>Payment<br>Payment History | A1. Is this produc<br>◎ Yes<br>◎ No<br>◎ Unknown | t being marketed in the exporting country?          | A2. Is the product going to be exported using different name?<br>© Yes<br>© No<br>If yes, please specify the product name to be exported.<br>© Specify here |   |
|         | Permit Application •<br>Search •                                             | A3. Do you want<br>© Yes                         | to declare full product formulation in CFS?         | A4. Do you want to declare the country to be exported?                                                                                                    |   |
|         | ¢)                                                                           | © No                                             |                                                     | <ul> <li>No</li> <li>If yes, please specify the country to be exported.</li> <li>Please Select - *</li> </ul>                                               |   |
|         |                                                                              | A5. Please conf                                  | rm the details of the manufacturer(s) to be printed | on the certificate*                                                                                                    |   |
|         |                                                                              |                                                  | Manufacturer(s)                                     | Address                                                                                                    |   |
|         |                                                                              |                                                  | A.W Faber Castell Cosmetics GmbH                    | Nurnberger Str. 2 Stein Stein<br>D-90546 GERMANY                                                                                                    |   |
|         |                                                                              | Please tick at th                                | e specified checkbox for variance(s).(If available) |                                                                                                    |   |

Step 3: When the form is complete, click Submit & Pay.

| A6. Please specify the number of CFS(s) copies required |
|---------------------------------------------------------|
| G                                                       |
|                                                         |
| Submit & Pay Close                                      |

Step 4: To proceed with payment, select method of payment as below or applicant may make payment later or bulk payment at **Payment** menu.

| Submission of Certificate of Free Sale                                                                                                    |  |  |  |  |  |  |  |
|----------------------------------------------------------------------------------------------------|--|--|--|--|--|--|--|
| ✓ Your form successfully submitted.                                                                                                    |  |  |  |  |  |  |  |
| Your CFS Reference Number :                                                                                                    |  |  |  |  |  |  |  |
| Thank you for using QUEST 3+ Application Service                                                                                                    |  |  |  |  |  |  |  |
| To make immediate payment, please select payment method<br>below. If you want to PAY LATER or to make a bulk payment,<br>please proceed to Payment menu |  |  |  |  |  |  |  |
|                                                                                                    |  |  |  |  |  |  |  |
| VIA PERSONAL VIA CORPORATE<br>ACCOUNT ACCOUNT                                                                                                    |  |  |  |  |  |  |  |
| VIA CREDIT CARD                                                                                                    |  |  |  |  |  |  |  |

Step 5: To check the status of CFS application, click Status.

| QUEST 3+                             | д - 🍰                                                                                   |
|--------------------------------------|-----------------------------------------------------------------------------------------|
| MENU                                 | 📌 / Certificate of Free Sale (CFS) / CFS Application Status                             |
| ✿ Dashboard                          |                                                                                         |
| 💄 Membership Utilities 🛛 👻           | CFS Application Status                                                                  |
| 🖋 Cosmetic Notification 🔺            |                                                                                         |
| 🖸 Notification 🝷                     | Search CFS Status                                                                       |
| 🚆 Certificate of Free Sale 🔺         | Show 5 • entries Copy CSV Excel PDF Print Search:                                       |
| Application                          | CFS Reference No. 🔺 CFS No. 🕴 Notification No. 🕴 Product Name 🕴 Payment Date 🕴 Status 🌓 |
| Status<br>Payment<br>Payment History | No data available in table                                                              |
| 🚆 Permit Application 🛛 👻             | Showing 0 to 0 of 0 entries                                                             |
| Q Search 🗸                           |                                                                                         |

**Step 6:** All application that has outstanding payment will be listed under **Payment List**. Applicant can make the payment or make bulk payment from this list. The application will be kept up to 30 calendar days only.

| QUEST 3*                                              | 耳                                                                                                    | • 🌡                                  |  |  |  |  |  |
|-------------------------------------------------------|----------------------------------------------------------------------------------------------------|--------------------------------------|--|--|--|--|--|
| MENU                                                  | ♠ / Certificate of Free Sale / Payment                                                                                                    | Monday, 26 September 2016 4:47:40 PM |  |  |  |  |  |
| Membership Utilities                                  | Notes:<br>1 - Product(s) saved in the CERTIFICATE OF FREE SALE will be kept up to 30 calender days only.<br>2 - Please select product to proceed with payment. Once payment is confirmed, the CFS application will be processed by NPRA<br>3. The processing for its PMAD for confirmed CFS.                                                                                                    | •                                    |  |  |  |  |  |
| Notification     The set of Free Sale     Application | <ul> <li>3- The processing fee is RM50 for each CFS.</li> <li>4- Processing fee IS NOT REFUNDABLE.</li> <li>5- Payment receipt could not be printed, kindly retrieve the payment receipt from CFS Payment History.</li> </ul>                                                                                                    |                                      |  |  |  |  |  |
| Status                                                | C Payment List                                                                                                    |                                      |  |  |  |  |  |
| Payment<br>Payment History                            | Show 10 • entries Copy CSV Excel PDF Print                                                                                                    | Search:                              |  |  |  |  |  |
| Permit Application                                    | Select         Submission Date         CFS Reference No.         Notification No.         Product Name           26-09-2016         26-09-2016         1         1         1         1         1         1         1         1         1         1         1         1         1         1         1         1         1         1         1         1         1         1         1         1         1         1         1         1         1         1         1         1         1         1         1         1         1         1         1         1         1         1         1         1         1         1         1         1         1         1         1         1         1         1         1         1         1         1         1         1         1         1         1         1         1         1         1         1         1         1         1         1         1         1         1         1         1         1         1         1         1         1         1         1         1         1         1         1         1         1         1         1         1         1         1 | _                                    |  |  |  |  |  |
| <b>4</b>                                              | Showing 1 to 1 of 1 entries Next                                                                                                    | 1                                    |  |  |  |  |  |

Step 7: If payment receipt could not be printed, it can be retrieved from **Payment History**. Please click on the Receipt button to re-print the payment receipt.

| ٥ |
|---|
|   |
|   |
|   |
|   |
|   |
|   |
|   |
|   |
|   |
|   |

2) Permit Application for Market sampling and In House Evaluation

#### i) Registered User

**Step 1:** To apply the permit, click **Application**. It is mandatory to fill in all the required information. Click **Add** to enter the product in the table.

| QUEST 3*                     | ц.                                                                                                    |                   | · 🕹                | Î  |
|------------------------------|----------------------------------------------------------------------------------------------------|-------------------|--------------------|----|
| MENU                         | ♠ / Permit Application / Market Sampling Application                                                                     |                   |                    |    |
| ♠ Dashboard                  |                                                                                                    |                   |                    | *  |
| 👤 Membership Utilities 🛛 👻   | Market Sampling Application                                                                                              |                   |                    | •  |
| 🖋 Cosmetic Notification 🔺    |                                                                                                    |                   |                    | 11 |
| 🕑 Notification 🔻             |                                                                                                    | Product P         | Particulars        |    |
| 🚆 Certificate of Free Sale 🔻 |                                                                                                    |                   |                    |    |
| Permit Application           | 1. Source of Product :<br>Imported Product                                                                               |                   |                    |    |
| 🖿 Market Sampling            | Cocally Manufactured                                                                                                    |                   |                    |    |
| Application                  | 2. Product Name                                                                                                    |                   |                    |    |
| Status                       | 🗹 Example ABC Whitening Cream                                                                                            |                   |                    |    |
| In-House Evaluation 🛛 🛨      |                                                                                                    |                   |                    |    |
| Q Search 🗸                   | 3. Quantity to be imported/manufactured                                                                                  | 4. Packaging Type |                    |    |
|                              | 🗹 Quantity                                                                                                    | Please Select     | A                  |    |
| <b>+</b>                     |                                                                                                    |                   |                    |    |
|                              | 5. Pack Size                                                                                                    | Per Unit          | Add Items          |    |
|                              | 😌 weight/volume                                                                                                    | Please Select     | Add                |    |
|                              | Notes:<br>1. If you wish to add product(s), please fill in the pro<br>2. To remove the product, please click "REMOVE" bu |                   | d" button.         |    |
|                              | List of Product(s)                                                                                                    |                   |                    |    |
|                              |                                                                                                    |                   |                    |    |
|                              | Product Name                                                                                                    | Quantity          | Pack Size per Unit |    |
|                              | No Record                                                                                                    |                   |                    |    |
|                              |                                                                                                    |                   |                    |    |

Repeat the process to add more products.

**Step 2:** To complete the application, read the declaration content, tick the declaration box and click **Submit**. An auto-generated email will be sent to the applicant.

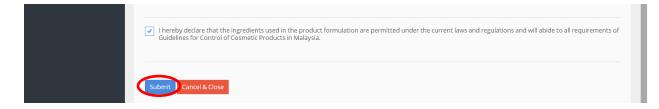

**Step 3:** Each product in one application will be reviewed individually. Click **Status** to check the status of permit application. Click **View** to view more details on the application.

| QUEST 3*                         | [ <b>□</b> ]                      |                 |              | • 🌡     |
|----------------------------------|-----------------------------------|-----------------|--------------|---------|
| MENU                             | A / Permit Application / Market S | ampling Status  |              |         |
| ♠ Dashboard                      |                                   |                 |              |         |
| 💄 Membership Utilities 🛛 👻       | Market Sampling Status            |                 |              | \$      |
| 🖋 Cosmetic Notification 🔺        |                                   |                 |              |         |
| 🖸 Notification 🔻                 | Search Market Sampling            | Status          |              |         |
| <br>≝ Certificate of Free Sale 🝷 | Show 5 • entries                  |                 |              | Search: |
| 🚆 Permit Application 🔺           | MS No.                            | Submission Date | Status       | ÷       |
| 🕍 Market Sampling 🔺              | 201608000465                      | 04-08-2016      | Processed    | View    |
| Application                      | 201608000745                      | 08-08-2016      | Processed    | View    |
| Status                           | 201608001475                      | 12-08-2016      | Processed    | View    |
| In-House Evaluation 👻            | 201609000845                      | 07-09-2016      | Processed    | View    |
| Q, Search 🗸                      | 201609003535                      | 26-09-2016      | Under Review | View    |
| ۲                                | Showing 1 to 5 of 5 entries       |                 |              | 1       |

#### ii) For Unregistered User

Step 1: To apply for permit, click Market sampling for Non Member Quest3+ only or In-House Evaluation for Non Member Quest3+ only.

|                       |                                                                                                    | 10 10 10                                                                  |  |
|-----------------------|----------------------------------------------------------------------------------------------------|---------------------------------------------------------------------------|--|
|                       |                                                                                                    |                                                                           |  |
| Username              | Welcome to QUEST 3+:                                                                                            | & Helpidesk                                                               |  |
| 🛔 Enter username      | QUEST 3+ Online Submission<br>System enabled Product License<br>Holder, Manufacturer, Importer, Re-             | For NON QUEST 3+ member only                                              |  |
| Password              | packer, Reseller and other related<br>users to conduct secured online<br>transactions for product registration, | <ul> <li>In House Evaluation</li> <li>NON QUEST 3+ member only</li> </ul> |  |
| Enter password        | variation, licensing, market sampling, renewal and other transactions.                                          | Ambership Status                                                          |  |
| Forgot your password? | For new user, please click here                                                                                 | D NPCB Website                                                            |  |
|                       |                                                                                                    | 😐 Pharma Complaint                                                        |  |
| _                     |                                                                                                    |                                                                           |  |

**Step 2:** Fill in all the information required and upload the company registration certificate then click **Save** to proceed with the application.

| Duest 3+   Nation                                                                      | al Pharmaceutical Control Bureau | Login <b>  Register</b>                                                                                                    |
|----------------------------------------------------------------------------------------|----------------------------------|----------------------------------------------------------------------------------------------------|
| Market Sampling Ap                                                                     | plication (Unregistered L        | Jser)                                                                                                    |
| Company Name *                                                                         |                                  |                                                                                                    |
| Phone No. *                                                                            | Fax No. *                        | Email *           Email *           Image: Second Second Seco |
| Company Address *                                                                      | elangor                          |                                                                                                    |
| Company Registration Letter *<br>- File type *.pdf only. File size must not ex<br>Save | xceed 2 MB                       |                                                                                                    |

Step 3: Fill in all the information required. Click Add to include the product in the list.

| 1. Source of Product :                                             | 2. Product Name   |                |           |  |
|--------------------------------------------------------------------|-------------------|----------------|-----------|--|
| <ul> <li>Imported Product</li> <li>Locally Manufactured</li> </ul> | 🖸 Example ABC W   | hitening Cream |           |  |
| 3. Quantity to be<br>imported/manufactured                         | 4. Packaging Type |                |           |  |
| C Quantity                                                         | Please Select     | Å<br>V         |           |  |
| 5. Pack Size                                                       | Per Unit          |                | Add Items |  |
| 👽 weight/volume                                                    | Please Select     | Å<br>V         | Add       |  |
| List of Product(s)                                                 |                   |                |           |  |
| Product Name                                                       | Quantity          | Pack size per  | e Unit    |  |

**Step 4:** To complete the application, read and tick the declaration before proceed for submission.

| I hereby declare that the ingredients used in the product formulation are permitted under the current laws and regulations     and will abide to all requirements of Guidelines for Control of Cosmetic Products in Malaysia. |  |
|----------------------------------------------------------------------------------------------------|--|
| Submit Cancel                                                                                                    |  |

#### 4) Search section

#### i) Notification Status

The status of the all application or product notification can be viewed in the **Notification status** section. Fill in the details in any of the search criteria column to proceed with the search.

| QUEST 3*                             | Ξ.                                              | • 🌡                                    |
|--------------------------------------|-------------------------------------------------|----------------------------------------|
| MENU                                 | ♠ / Cosmetic Notification / Notification Status | Thursday, 29 September 2016 4:29:10 PM |
| ♠ Dashboard ▲ Membership Utilities → | COSMETIC SEARCH                                 |                                        |
| 🖋 Cosmetic Notification 🔺            |                                                 |                                        |
| C Notification -                     | Q Please Enter Searching Criteria               |                                        |
| 🚆 Certificate of Free Sale 🔻         | Date From Date To                               |                                        |
| 🚆 Permit Application 🛛 👻             |                                                 |                                        |
| Q Search                             | Reference No                                    |                                        |
| Notification Status                  |                                                 |                                        |
| Payment History                      | Notification No                                 |                                        |
| Cosmetic Substance                   |                                                 |                                        |
| _                                    | Product Name                                    |                                        |
| <b>•</b> 0                           | Product Status *                                |                                        |
|                                      | Please Select 🔹                                 |                                        |
|                                      | Search                                          |                                        |
|                                      |                                                 |                                        |

#### ii) Payment History

All information related to payment such as unsuccessful payment, print payment receipt, print list of products and payment for unsuccessful payment can be done at this section.

| ENU                      | 🕈 / Cosmetic Notification / Payment History | Cosmetic Notification / Payment History |              |                       |                      |           |  |
|--------------------------|---------------------------------------------|-----------------------------------------|--------------|-----------------------|----------------------|-----------|--|
| Dashboard                |                                             |                                         |              |                       |                      |           |  |
| Membership Utilities -   | ☑ Payment History List                      |                                         |              |                       |                      |           |  |
| Notification             | Show 10 • entries Copy CSV Excel            | PDF Print                               |              |                       | Search:              |           |  |
| Certificate of Free Sale | Ref No. 🔺 Product Name                      | Voucher#                                | Payment Date | Payment For           | Payment Status       | Action    |  |
|                          | 2010070000061-P                             | 16000404                                | 04-08-2016   | COSMETIC NOTIFICATION | SUCCESSFUL SUBMITTED | Details 👻 |  |
| Permit Application       | 2010070000061-P                             | 16002203                                | 25-08-2016   | COSMETIC NOTIFICATION | UNSUCCESSFUL PAYMENT | Receipt   |  |
| Q Search                 | 2010070001712-P                             | 16004960                                | 23-09-2016   | COSMETIC NOTIFICATION | UNSUCCESSFUL PAYMENT | Details + |  |
| Notification Status      | 2010070001885-P                             | 1001152                                 | 12-08-2010   | COSMETIC NOTIFICATION | BAYARAN TAMAT TARIKH | Details 👻 |  |
| Payment History          | 2010070004144-P                             | 16005061                                | 23-09-2016   | COSMETIC NOTIFICATION | UNSUCCESSFUL PAYMENT | Details 👻 |  |
| Cosmetic Substance       | 2010080000354-P                             | 16005503                                | 28-09-2016   | COSMETIC NOTIFICATION | UNSUCCESSFUL PAYMENT | Details + |  |
| Ð                        | 2010080000879-P                             | 1000912                                 | 05-08-2010   | COSMETIC NOTIFICATION | BAYARAN TAMAT TARIKH | Details 👻 |  |
|                          | 2010080001365-P                             | 1001152                                 | 12-08-2010   | COSMETIC NOTIFICATION | BAYARAN TAMAT TARIKH | Details + |  |
|                          | 2010090002592-P                             | 16002675                                | 29-08-2016   | COSMETIC NOTIFICATION | SUCCESSFUL SUBMITTED | Details 👻 |  |
|                          | 2010100000562-P                             | 16003030                                | 30-08-2016   | COSMETIC NOTIFICATION | UNSUCCESSFUL PAYMENT | Details + |  |

Step 1: Payment receipt can be viewed in the Payment History.

# Step 2: If the payment is unsuccessful, applicant can make payment by clicking **Details** icon and **Repay.**

| QUEST 3*                            | Ï                                           |          |              |                       | - &                    |                 |
|-------------------------------------|---------------------------------------------|----------|--------------|-----------------------|------------------------|-----------------|
| MENU                                | ♠ / Cosmetic Notification / Payment History |          |              |                       | Thursday, 29 September | 2016 4:34:09 PM |
| 💄 Membership Utilities 🛛 👻          | 🕑 Payment History List                      |          |              |                       |                        | 0               |
| 🖋 Cosmetic Notification 🔺           | Show 10 • entries Copy CSV Excel PDF P      | rint     |              |                       | Search:                |                 |
| C Notification                      | Ref No. A Product Name                      | Voucher# | Payment Date | Payment For           | Payment Status         | Action          |
| Certificate of Free Sale            | 2010070000061-P                             | 16000404 | 04-08-2016   | COSMETIC NOTIFICATION | SUCCESSFUL SUBMITTED   | Details 👻       |
| Permit Application                  | 2010070000061-P                             | 16002203 | 25-08-2016   | COSMETIC NOTIFICATION | UNSUCCESSFUL PAYMENT   | Details 👻       |
|                                     | 2010070001712-P                             | 16004960 | 23-09-2016   | COSMETIC NOTIFICATION | UNSUCCESSFUL PAYMENT   | Details 👻       |
| Notification Status Payment History | 2010070001885-P                             | 1001152  | 12-08-2010   | COSMETIC NOTIFICATION | BAYARAN TAMAT TARIKH   | Repay           |
| Cosmetic Substance                  | 2010070004144-P                             | 16005061 | 22-00-2016   | COSMETIC NOTIFICATION | UNSUCCESSFUL PAYMENT   | Details 👻       |
|                                     | 2010080000354-P                             | 16005503 | 28-09-2016   | COSMETIC NOTIFICATION | UNSUCCESSFUL PAYMENT   | Details 👻       |
| Ð                                   | 2010080000879-P                             | 1000912  | 05-08-2010   | COSMETIC NOTIFICATION | BAYARAN TAMAT TARIKH   | Details +       |
|                                     | 2010080001365-P                             | 1001152  | 12-08-2010   | COSMETIC NOTIFICATION | BAYARAN TAMAT TARIKH   | Details 👻       |
|                                     | 2010090002592-P                             | 16002675 | 29-08-2016   | COSMETIC NOTIFICATION | SUCCESSFUL SUBMITTED   | Details +       |
|                                     | 2010100000562-P                             | 16003030 | 30-08-2016   | COSMETIC NOTIFICATION | UNSUCCESSFUL PAYMENT   | Details 👻       |
|                                     | Showing 1 to 10 of 65 entries               |          |              |                       | 1 2 3 4                | 5 6 7           |

# Step 3: Applicant can view the payment details by inserting the Voucher No. in the Search column, then click **Print.**

| QUEST 3*                                                                 | Ē                      |                                                                                    |            |              |                       | · 🍶                  |           |  |
|--------------------------------------------------------------------------|------------------------|------------------------------------------------------------------------------------|------------|--------------|-----------------------|----------------------|-----------|--|
| MENU                                                                     | 🕈 / Cosmetic Notificat | t / Cosmetic Notification / Payment History Thursday, 29 September 2016 4:43:57 PM |            |              |                       |                      |           |  |
| ♠ Dashboard                                                              |                        |                                                                                    |            |              |                       |                      |           |  |
| 💄 Membership Utilities 🛛 👻                                               | 🕑 Payment History      | List                                                                               |            |              |                       |                      | •         |  |
| Cosmetic Notification                                                    | Show 10 • ent          | ries Copy CSV Excel PC Prin                                                        | nt         |              |                       | Search: 16000367     |           |  |
| -                                                                        | Ref No.                | Product Name                                                                       | Voucher# 🔺 | Payment Date | Payment For           | Payment Status       | Action    |  |
| <ul> <li>Certificate of Free Sale</li> <li>Permit Application</li> </ul> | 2016040004045-P        |                                                                                    | 16000367   | 03-08-2016   | COSMETIC NOTIFICATION | SUCCESSFUL SUBMITTED | Details + |  |
| Q Search                                                                 | 2016080005162-P        |                                                                                    | 16000367   | 03-08-2016   | COSMETIC NOTIFICATION | SUCCESSFUL SUBMITTED | Details 👻 |  |
|                                                                          | 2016080005166-P        |                                                                                    | 16000367   | 03-08-2016   | COSMETIC NOTIFICATION | SUCCESSFUL SUBMITTED | Details + |  |
| Notification Status                                                      | 2016080005171-P        |                                                                                    | 16000367   | 03-08-2016   | COSMETIC NOTIFICATION | SUCCESSFUL SUBMITTED | Details 👻 |  |
| Payment History<br>Cosmetic Substance                                    | 2016080005355-P        | .25.5                                                                              | 16000367   | 03-08-2016   | COSMETIC NOTIFICATION | SUCCESSFUL SUBMITTED | Details 👻 |  |
| 47                                                                       | Showing 1 to 5 of 5 e  | ntries (filtered from 65 total entries)                                            |            |              |                       |                      | 1         |  |

#### iii) Cosmetic Substance

Applicant may check the availability and details of the substance in the database from this section. Enter the name or key word of the substance name in the Search column.

| QUEST 3*                     | ۶.         |                                           |       |                      | · 🕹                                                                             |   |
|------------------------------|------------|-------------------------------------------|-------|----------------------|---------------------------------------------------------------------------------|---|
| MENU                         | 🕈 / Substa | nce / List of Substances                  |       |                      |                                                                                 |   |
| 🔒 Dashboard                  |            |                                           |       |                      |                                                                                 |   |
| 💄 Membership Utilities 🛛 👻   | List of Su | bstances                                  |       |                      |                                                                                 | ٥ |
| 🖋 Cosmetic Notification 🔺    |            |                                           |       |                      |                                                                                 |   |
| 🛚 Notification 🗧             | Sub        | ostances                                  |       |                      |                                                                                 |   |
| 🚆 Certificate of Free Sale 🔻 | Show       | 25 <b>v</b> entries                       |       |                      | Search:                                                                         |   |
| 🚆 Permit Application 🛛 🔫     | No. 🌢      | Substance(s)                              | Annex | CAS no.              | Technical / Other Name(s)                                                       |   |
| Q Search 🔺                   | 1          | ABELMOSCHUS ESCLENTUS FRUIT EXTRACT       |       |                      |                                                                                 |   |
| Notification Status          | 2          | ABIES ALBA LEAF OIL                       |       | 90028-76-5,8021-27-0 | -Abies alba oil from cones (Abies Alba Mill.) (RIFM) -Abies alba oil from needl |   |
| Payment History              | 3          | ABIES ALBA LEAF WAX                       |       |                      |                                                                                 |   |
| Cosmetic Substance           | 4          | ABIES BALSAMEA (BALSAM CANADA) EXTRACT    |       | 85085-34-3           |                                                                                 |   |
|                              | 5          | ABIES BALSAMEA (BALSAM CANADA) NEEDLE OIL |       |                      |                                                                                 |   |
| <del>(</del> 1)              | 6          | ABIES BALSAMEA (BALSAM CANADA) RESIN      |       | 8007-47-4            |                                                                                 |   |
|                              | 7          | ABIES KOREANA LEAF EXTRACT                |       |                      |                                                                                 |   |
|                              | 8          | ABIES KOREANA LEAF POWDER                 |       |                      |                                                                                 |   |
|                              | 9          | ABIES PECTINATA LEAF EXTRACT              |       | 90028-76-5           |                                                                                 |   |
|                              | 10         | ABIES PECTINATA OIL                       |       | 8021-27-0            |                                                                                 |   |
|                              | 11         | ABIES SACHALINENSIS BRANCH/LEAF WATER     |       |                      |                                                                                 |   |
|                              | 12         | ABIES SACHALINENSIS LEAF OIL              |       |                      |                                                                                 |   |
|                              | 13         | ABIES SIBIRICA OIL                        |       | 8021-29-2            |                                                                                 |   |
|                              | 14         | ABIETIC ACID                              | hrt   | 514-10-3,17817-95-7  | tyr                                                                             |   |
|                              | 15         | ABIETYL ALCOHOL                           |       | 666-84-2             |                                                                                 |   |
|                              | 16         | ABRONIA VILLOSA LEAF EXTRACT              |       |                      |                                                                                 |   |
|                              | 17         | ACACIA ARABICA BARK POWDER                |       |                      |                                                                                 |   |
|                              | 18         | ACACIA ARABICA STEM BARK EXTRACT          |       |                      |                                                                                 |   |